<span id="page-0-1"></span><span id="page-0-0"></span>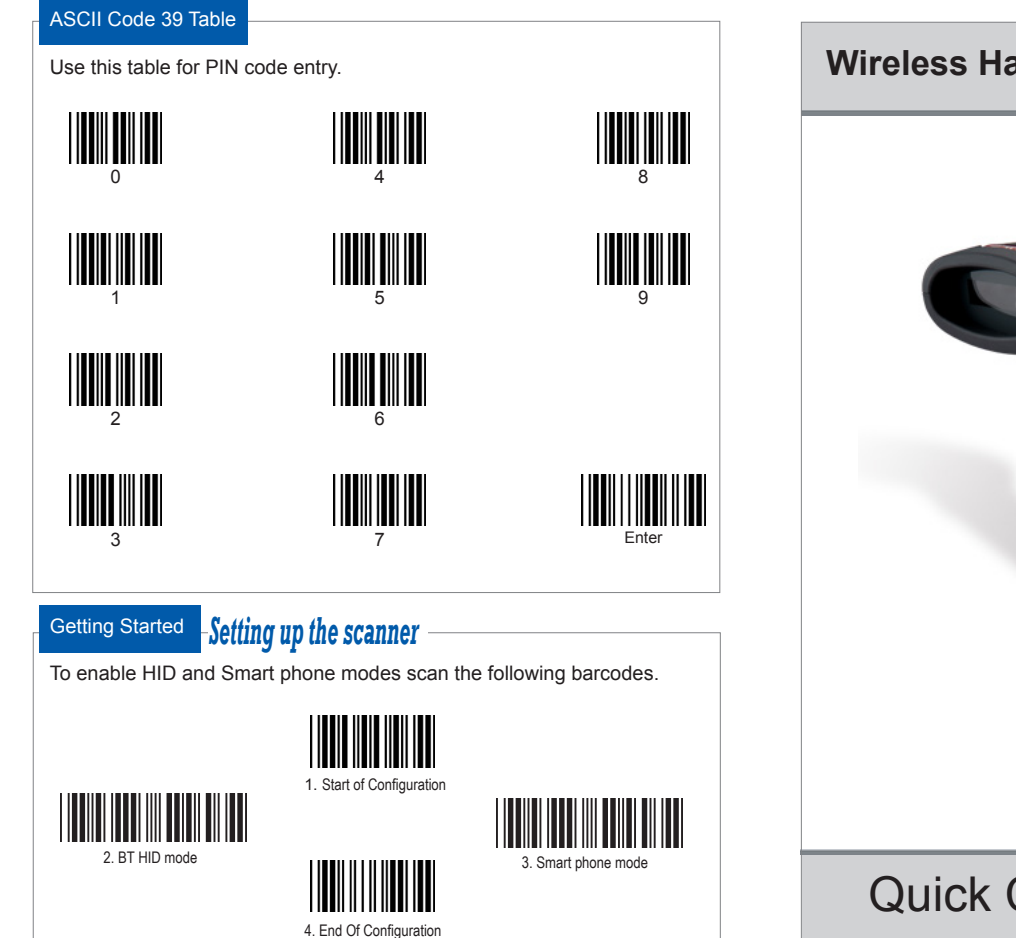

# **Wireless Handheld Gun Type Scanner**

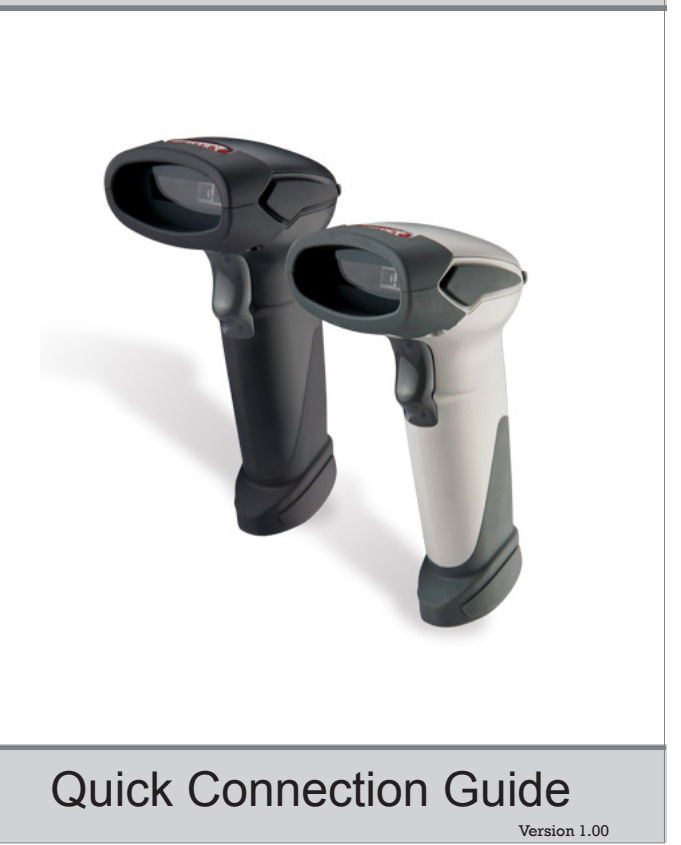

# **Connecting the phone** Connect scanner with Android phone

Please follow the below instructions carefully to pair the scanner with your Android phone.

## **Step. 1**

Press and hold the trigger to power on the scanner and use the barcodes in [Setting up the scanner](#page-0-0) to enable HID and Smart phone modes if necessary. Steady blue LED flashing indicates the scanner is wireless ready.

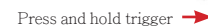

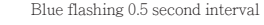

## **Step. 2**

On your Android phone, go to Settings->Wireless controls->Bluetooth settings.

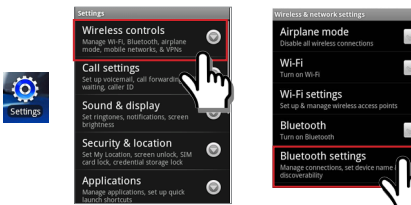

## **Step. 3**

Enable Bluetooth by tapping the Bluetooth check box then tap "Scan for devices" and you will see the scanner listed (shown as "ZBBT") on your Android as picture below. Tap "ZBBT" to connect to the scanner.

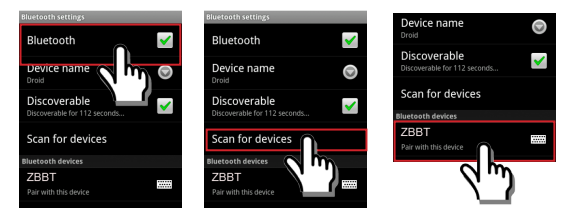

#### **Step. 4**

You will be prompt to enter a paring "PIN code" as shown in the following screen.

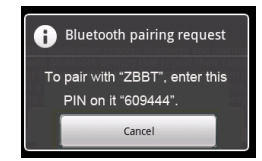

### **Step. 5**

Use the [ASCII Code 39 Table](#page-0-1) to scan the pin code using the scanner and scan "Enter" to confirm the entry. You should hear 2 short beeps indicating the scanner is connected.

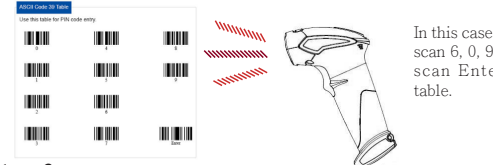

In this case, for example, scan 6, 0, 9, 4, 4, 4, then scan Enter in ASCII

### **Step. 6**

Once connected, you will see ZBBT listed as "Connected" on your Android phone's Device list. You are now ready to scan!

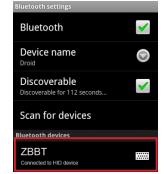

## **Note**

\*The procedure to pair scanner with Android tablets is simialr to Android phone. Simply follow the above procedure carefully and replace phone with tablet as appropriate.

\*(HID) support is available in Android 3.1+, and in earlier versions through manufacturer customizations and third-party applications.